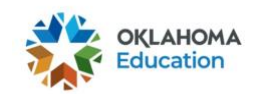

## 2020-2021 OSTP & CCRA

## Completing a Module & Downloading Your Certificate

\*This document is intended for use by Test Administrators (TAs) & Test Proctors (TPs)\*

**Note:** TAs & TPs will need to create an [OKEdge](https://osdeconnect.ok.gov/login/) account and enroll a module before they are able to access/complete the OSTP Training Module. For more information on these processes, please see the following guides:

[Creating an OKEdge Account](https://sde.ok.gov/dtc-corner) *[Enrolling in a Module with an Invitation Email](https://sde.ok.gov/dtc-corner) [Enrolling in a Module with a Redemption Code](https://sde.ok.gov/dtc-corner)*

1. Go to [https://osdeconnect.ok.gov/login/,](https://osdeconnect.ok.gov/login/) enter your account information, and select **Sign In**.

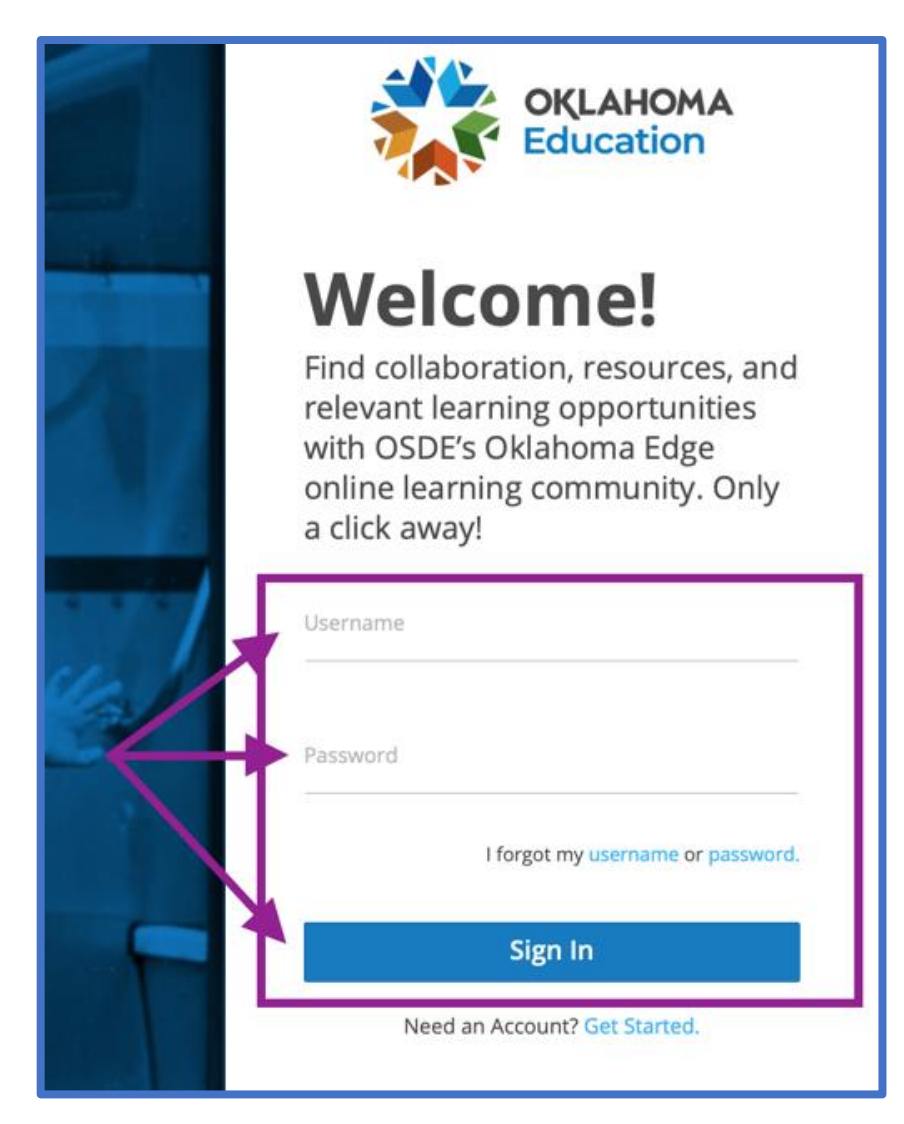

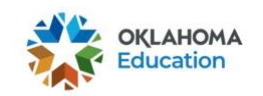

- 2. Once you have logged into OKEdge, double click on the OSTP Training Module in which you are enrolled.
	- The module should include your district's name in the title. **If it does not, contact your Building Test Coordinator.**

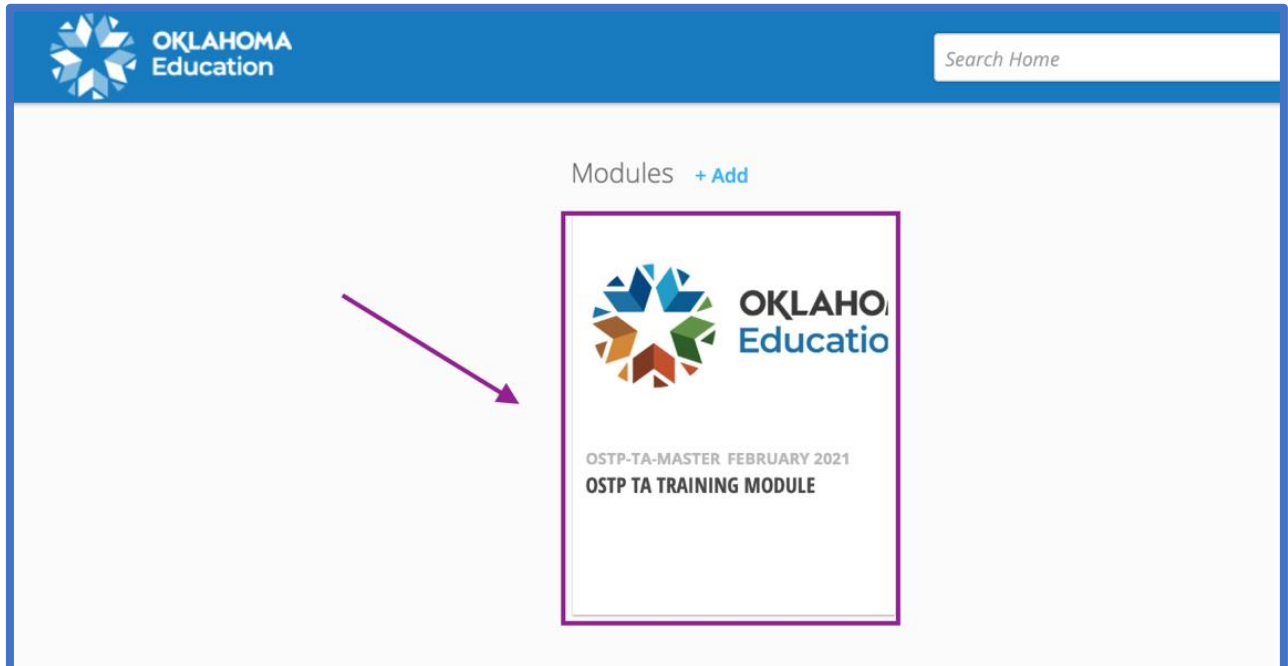

3. Within the module's "Content" tab, select and play the required training video.

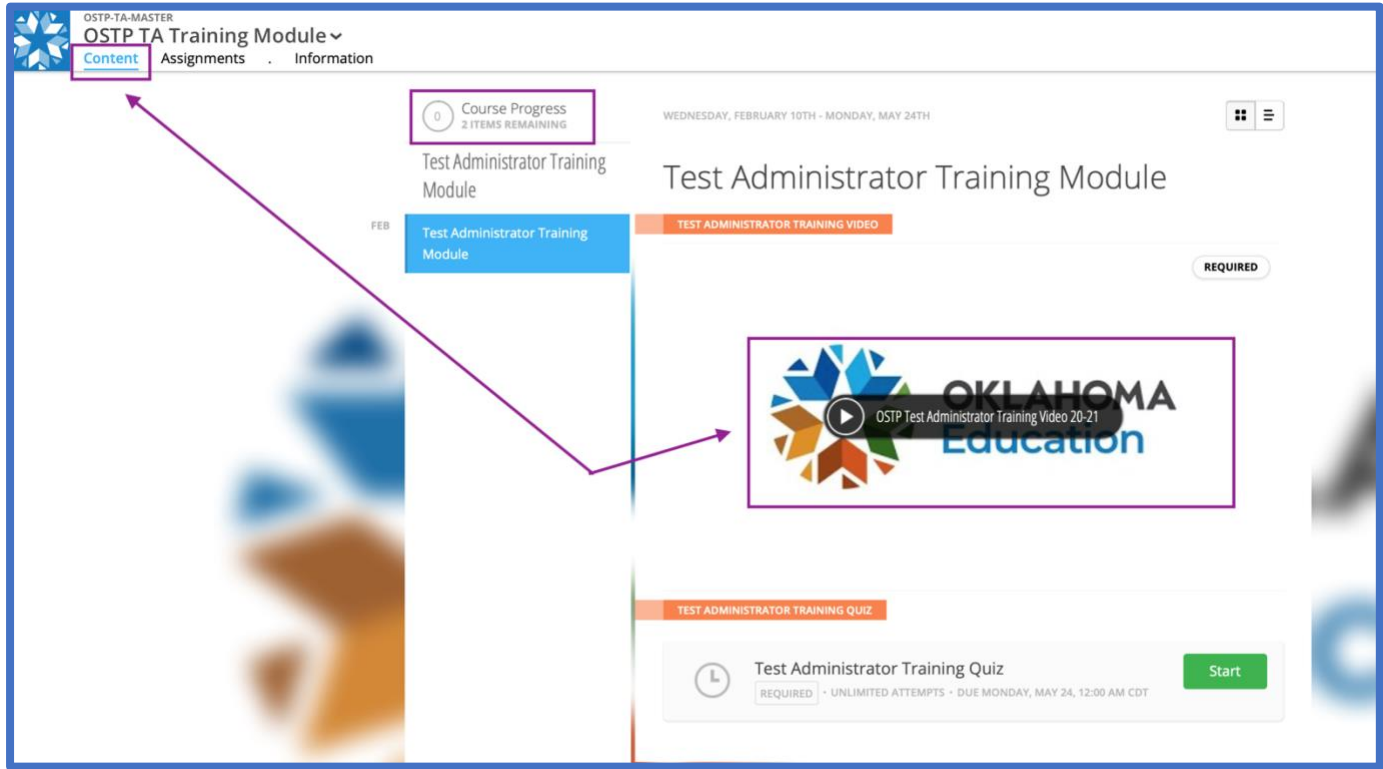

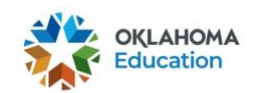

• The video will play in a pop-up window. Viewers can increase or decrease the playback speed of the video by selecting the **Gear** icon > **Playback Speed**.

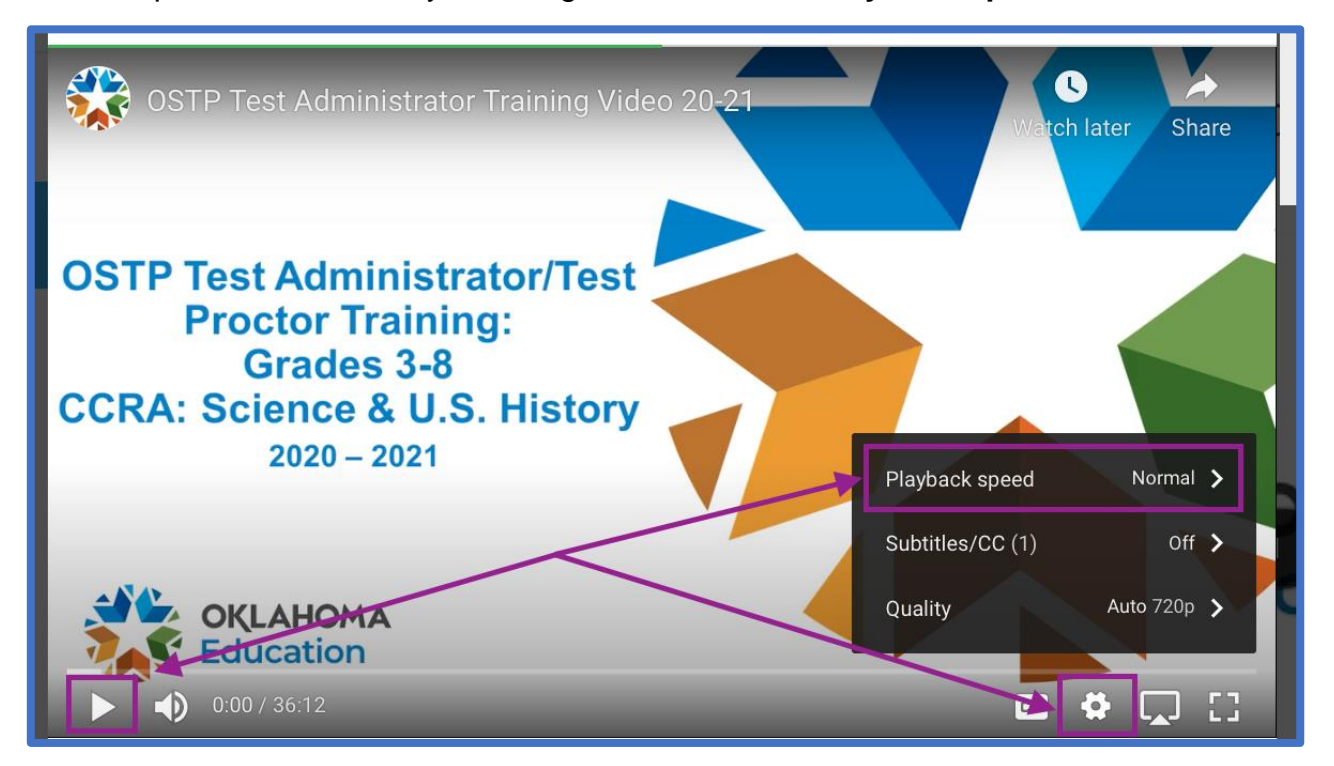

• Once the video has finished, select the gray **X** located in the top left corner of the popup window.

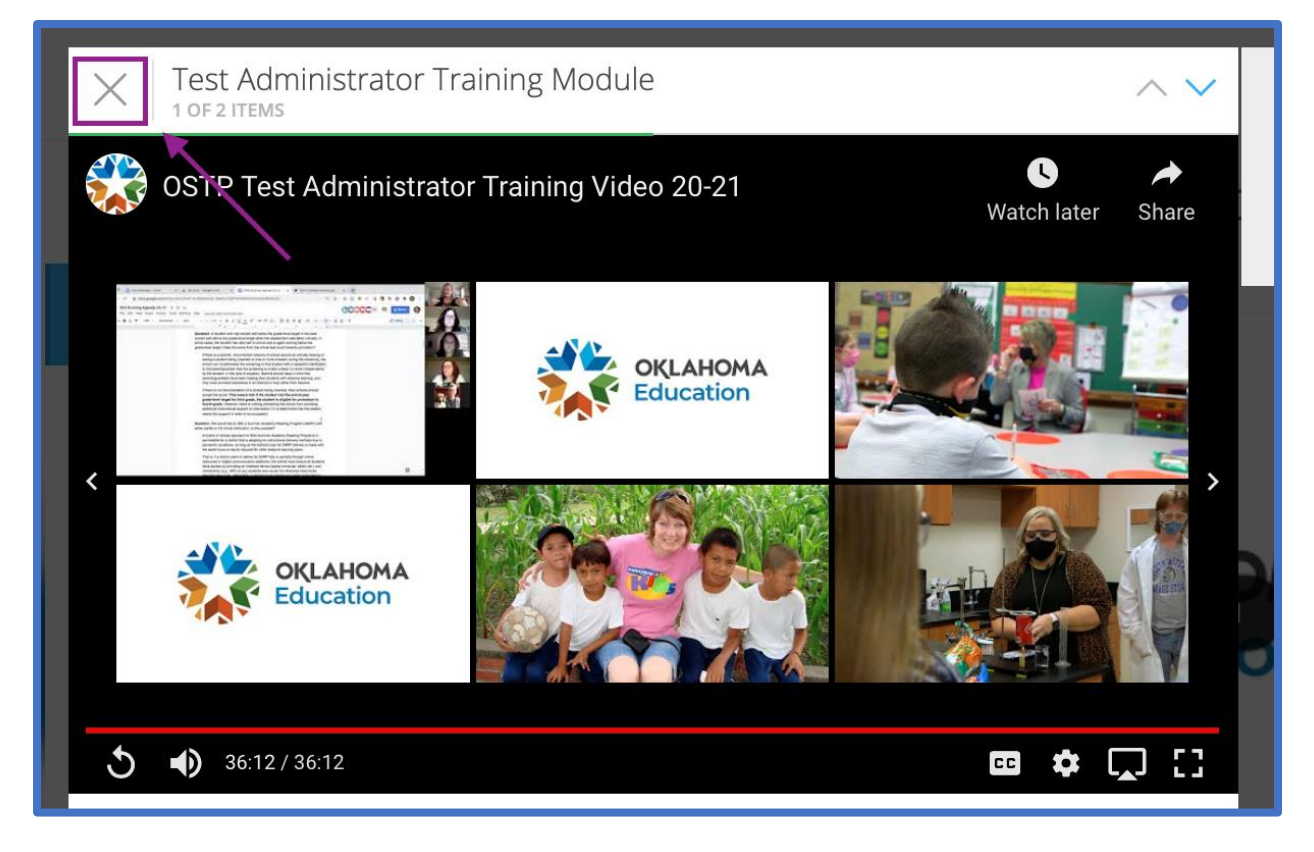

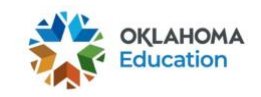

- 4. Select the green **Start** button to begin the required training quiz.
	- After viewing the required training video, the Course Progress indicator will show 50% complete and the video will be marked as viewed.

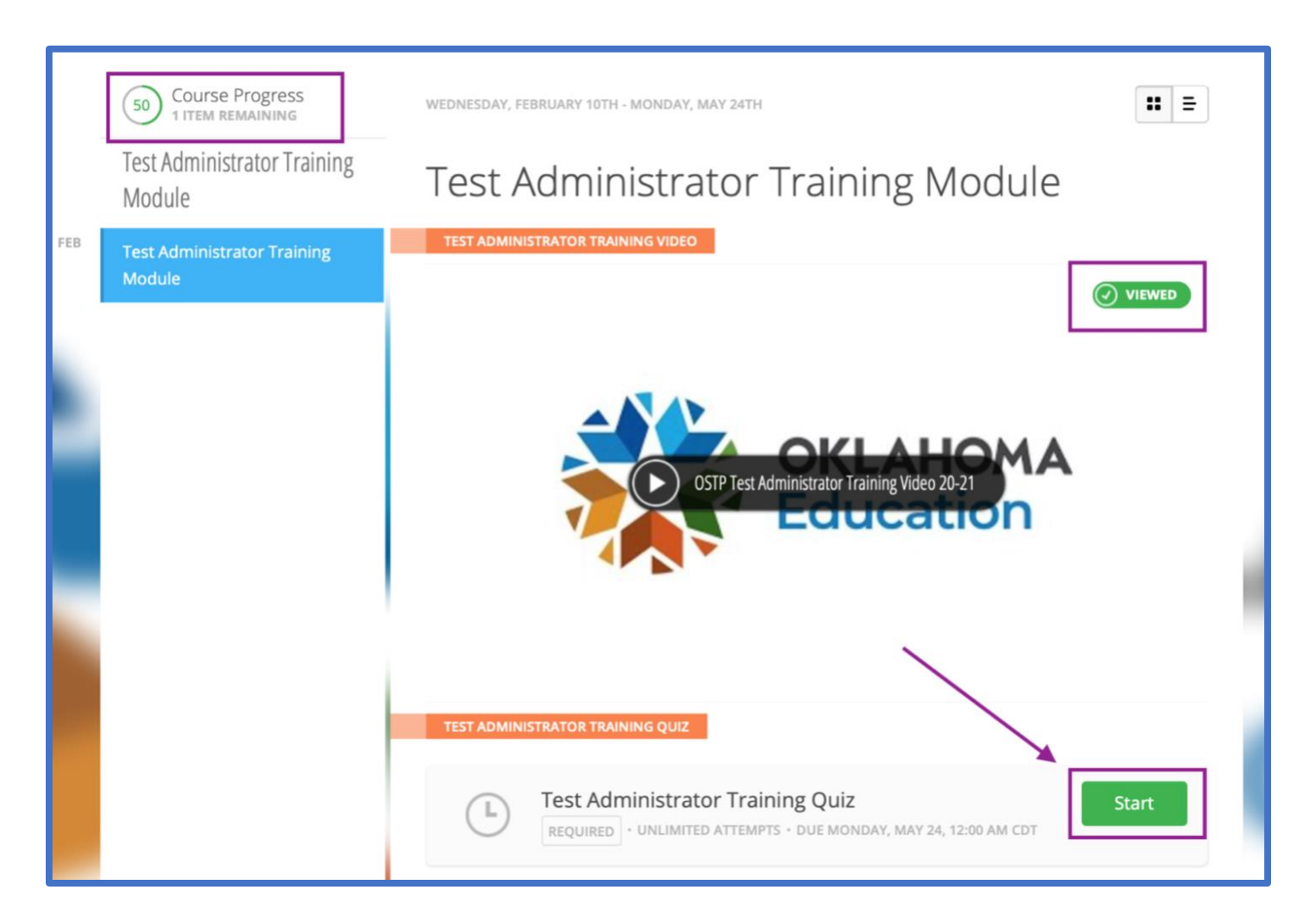

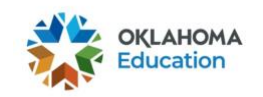

5. The training quiz will appear in a pop-up window. To view all the questions, scroll down. Once all of the questions have been answered, select the blue **I'm Finished** button.

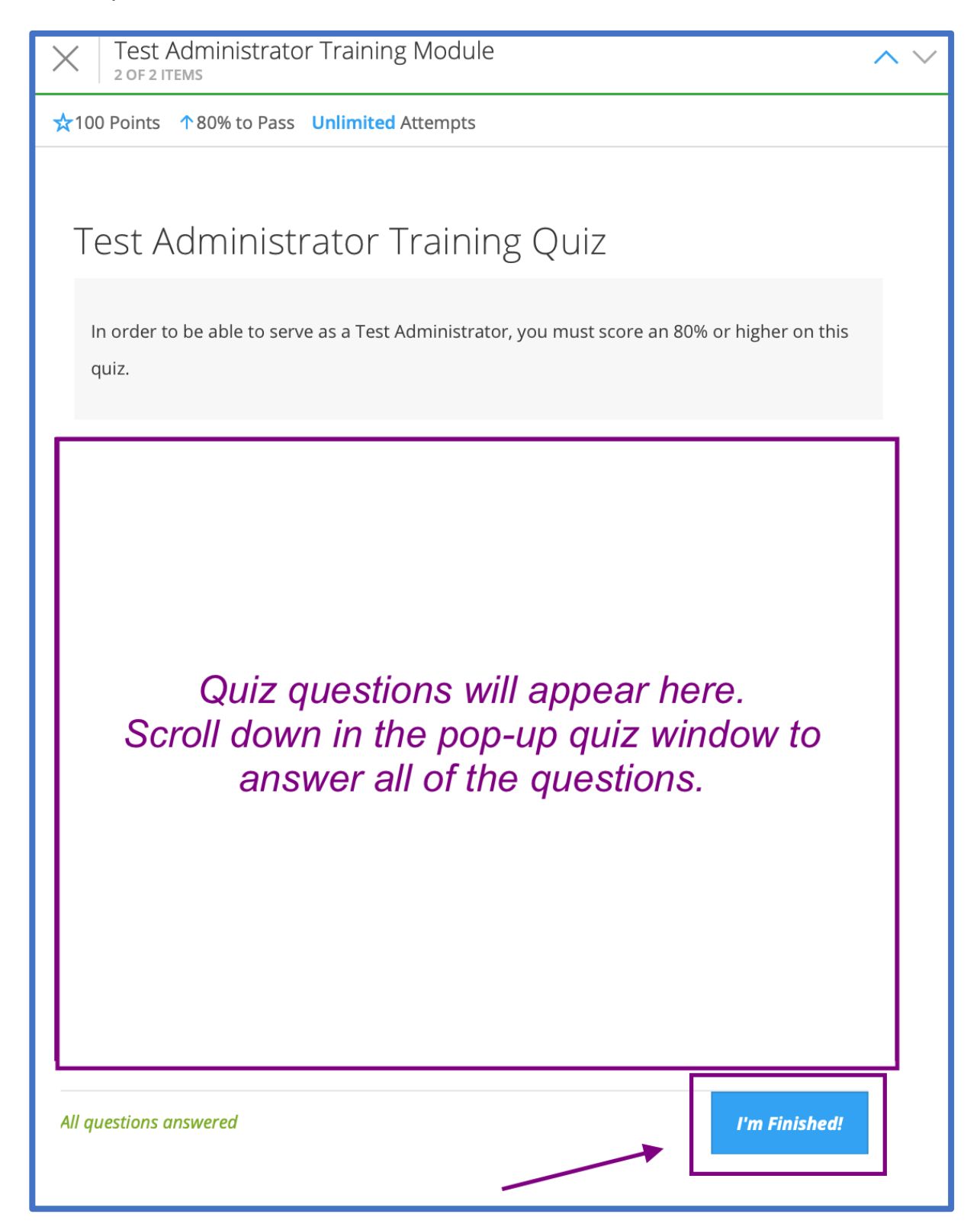

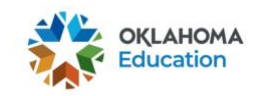

- 6. After selecting the blue **I'm Finished** button, scroll to the top of the pop-up window to view the quiz results.
	- TAs and TPs must score an 80% or higher on the quiz in order complete the module.
	- If a score lower than 80% was earned, select the green **Try Again** button to retake the training quiz.

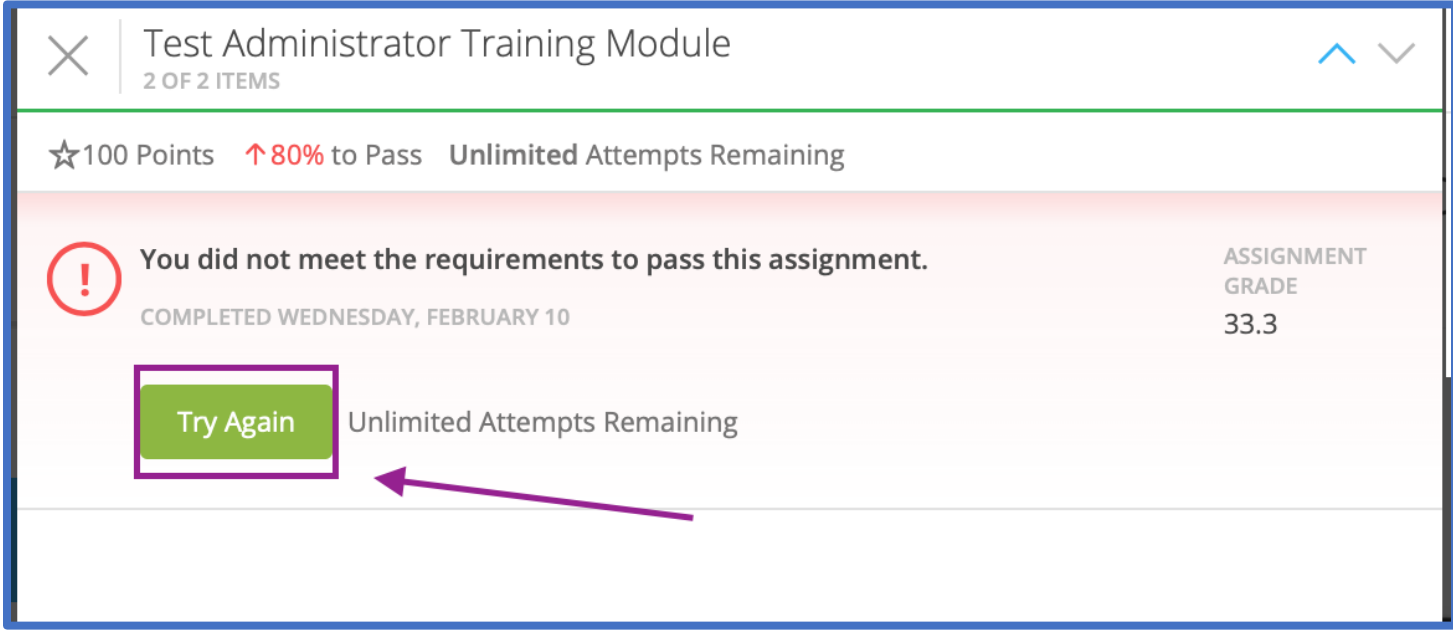

• If a score of 80% or higher was earned, select the gray **X** button located in the top left corner of the pop-up window.

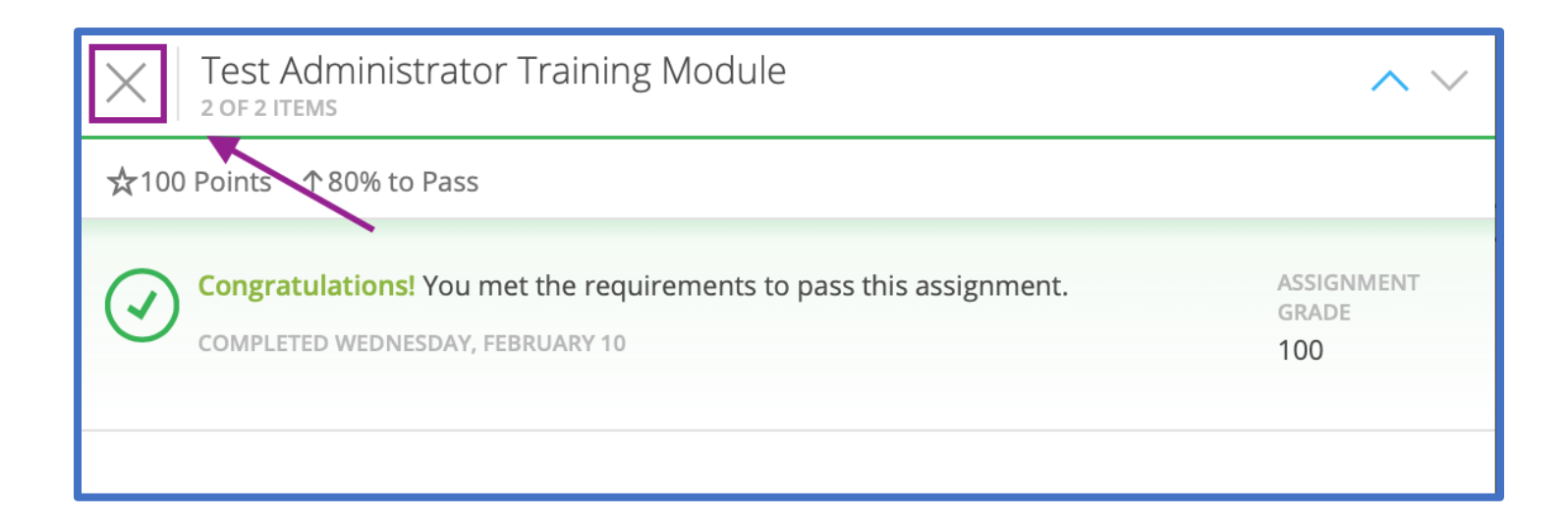

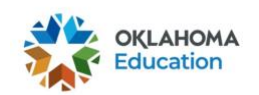

7. After viewing the required training video and scoring an 80% or higher on the training quiz, the Course Progress indicator will show 100% complete. Select **VIEW CERTIFICATE**.

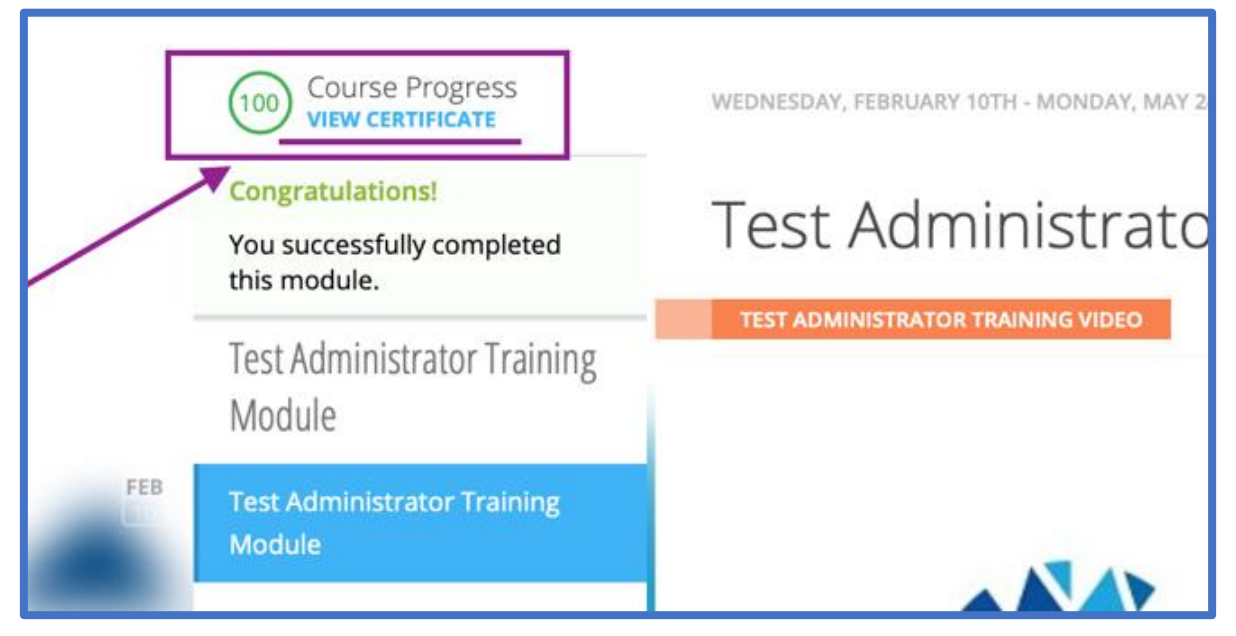

- 8. The training certificate will appear in a pop-up window. Select the blue **DOWNLOAD** option located in the top right corner of the pop-up window.
	- The training certificate will download as a PDF to the device.
	- Save a copy of the certificate for your records.
	- Send a copy of the certificate to your Building Test Coordinator.

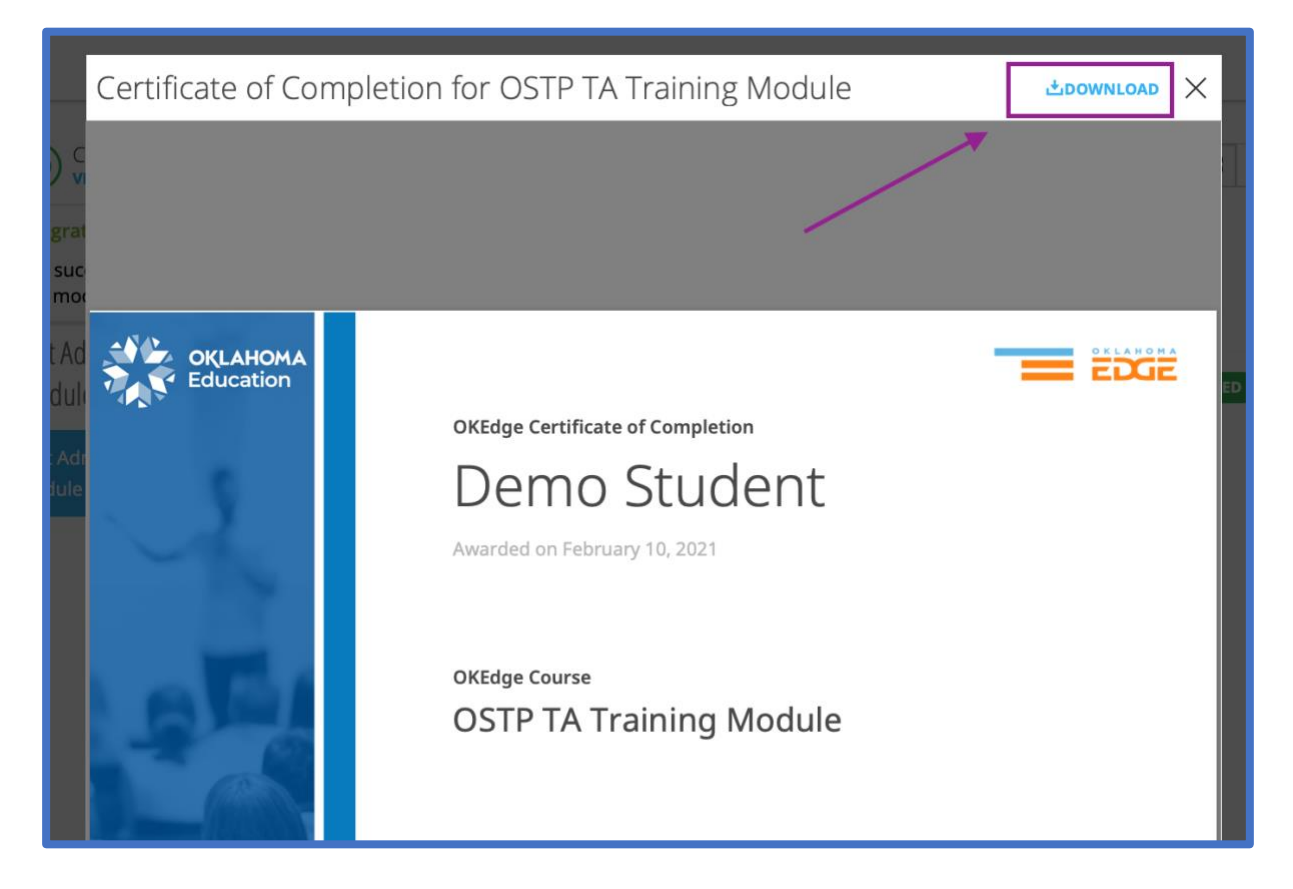